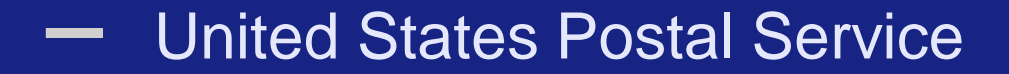

# Business Customer Gateway

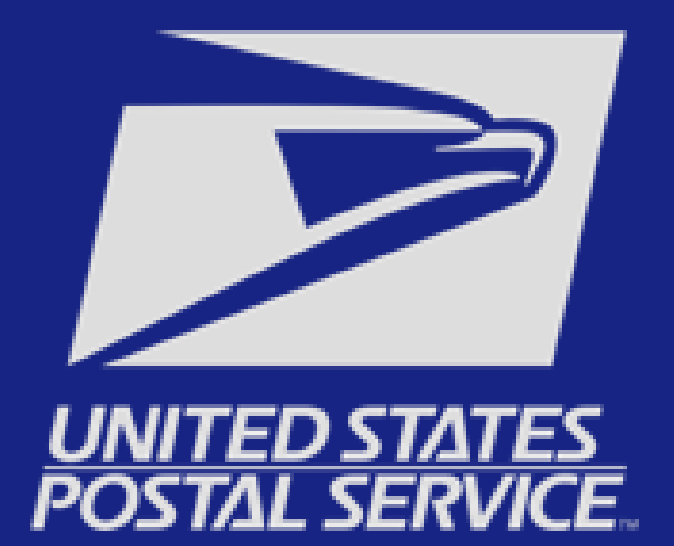

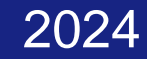

### **What is the Business Customer Gateway (BCG)?**

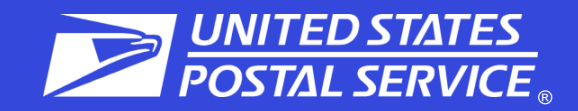

USPS.com

Help

The Business Customer Gateway (BCG) is a secure portal to reach mailing and shipping services. These services are accessed through the BCG but are distinct from the site itself.

Please see the example below to see how it works.

#### Sian Ini

Forgot My Password (1)

#### Sign Up

### User logs in to the BCG.

#### Mailers

Find a

Save time and money managing your mailings online. Get your message where you need it to go with Every Door Direct Mail. Use the

### User goes to Additional Services and clicks on the link for EPS.

the Electronic Verification System to save paperwork by paying postage with electronic manifests.

### The user is now in the EPS application and has left the BCG.

**Business** 

Sign up for USPS Promotions and Incentives, save money with Automation Discounts and unlock the power of your Mailer ID (MID).

### **Common BCG Terms**

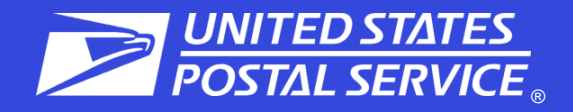

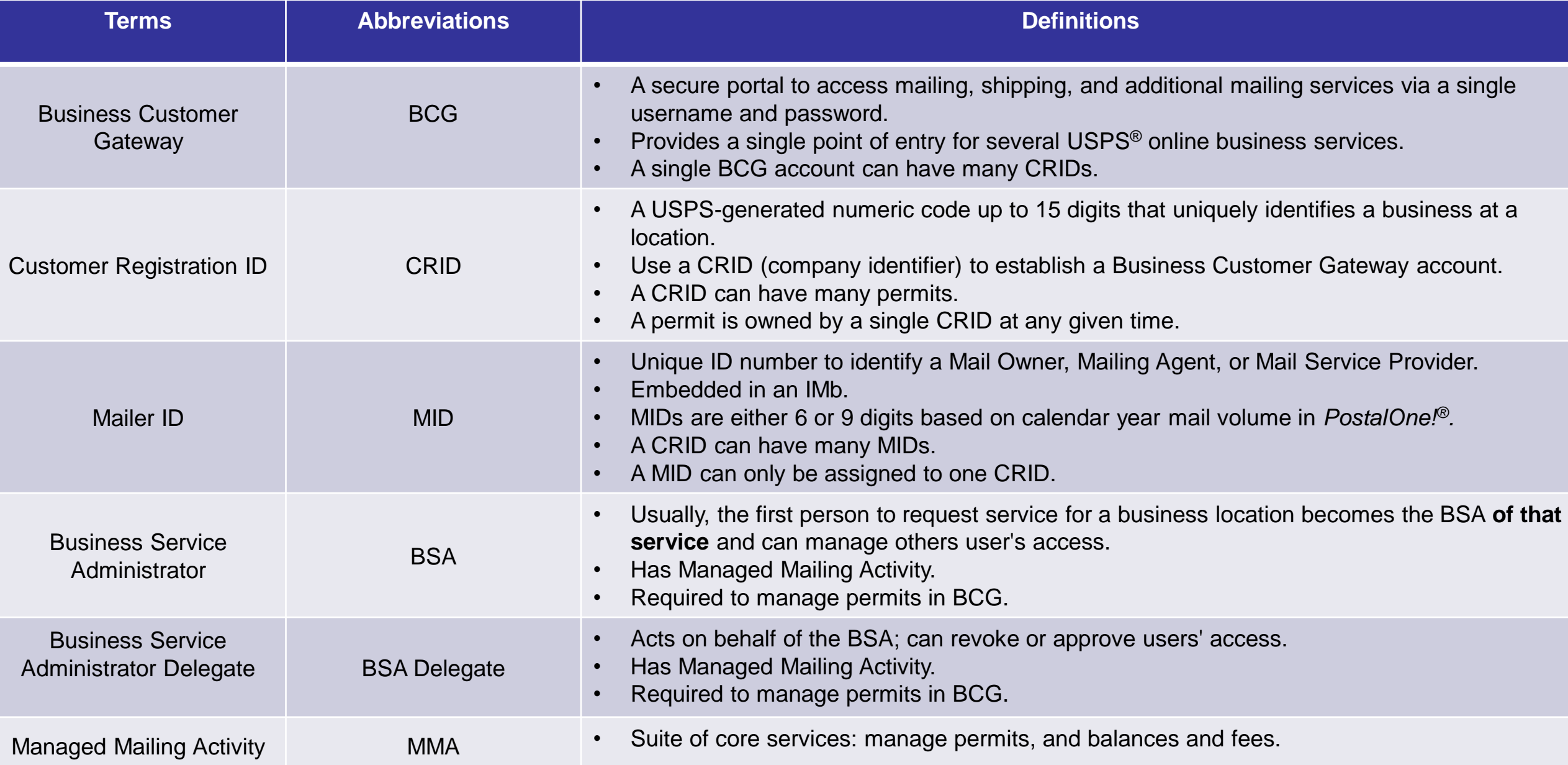

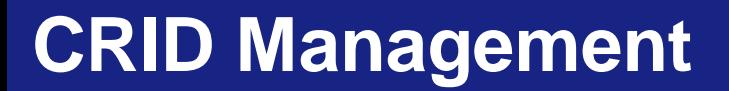

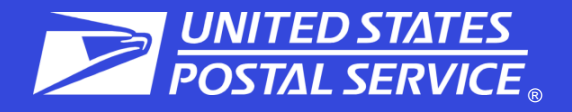

### ➢ **What is a CRID?**

A Customer Registration Identification (CRID) number is a USPS-generated numeric code of up to 15 digits that uniquely identifies a business at a specific location. Customers must have a CRID assigned to their business location to be able to access their permits and services in BCG, submit electronic documentation (eDoc), claim Nonprofit rates, and receive Full-Service benefits.

### ➢ **Using an Existing CRID when registering on the BCG**

While customers may have multiple CRIDs due to multiple locations, it is better for the Postal Service, as well as the customer, to limit the number of CRIDs to the bare minimum. Newly created permits should be linked to an existing business location CRID whenever possible. When enrolling, the customer will enter the CRID in the Company Identifier section. **[Customer Registration ID \(CRID\) Management Fact Sheet \(usps.com\)](https://postalpro.usps.com/mailing/customer-registration-id/CRID%20overview)**

### ➢ **CRID Look-up Options for Mail Service Providers (MSPs)**

Registered Mail Service Providers (MSP) can conduct queries to find customers CRIDs and MIDs by using the MID/CRID Lookup tool. MSPs can limit the creation of new CRIDs by finding existing ones for their customers. If they do not have any, then this tool will allow the MSP to create MIDs as needed, without creating additional unneeded CRIDs. **[Customer Registration Identification \(CRID\) and Mailer Identifier \(MID\) Acquisition Fact Sheet \(usps.com\)](https://postalpro.usps.com/node/433)**

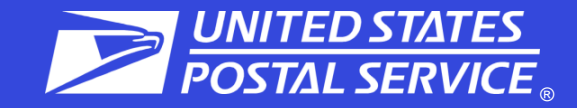

Don't create new Business Customer Gateway accounts when new employees join your company or there is a change in leadership.

New BCG users should register their accounts using the **existing company CRID** by clicking on "Company Identifier" when finding the company address. Whenever a new BCG account is created, a new CRID will be assigned to that BCG account unless the "Company Identifier" button is selected during account creation.

Remember your BCG Password - Keep all BCG passwords in a safe, memorable place to avoid having to create a new account.

If you do not know if you have a CRID or what it is, you can contact the Mailing & Shipping Solutions Center (MSSC) or the BMEU where the permit is held to search for an existing CRID.

MSPs can check with the customer to determine if they have an existing CRID or use the Customer Validation Tool or CRID/MID Lookup if they are unsure of their information.

# **BCG Sign Up**

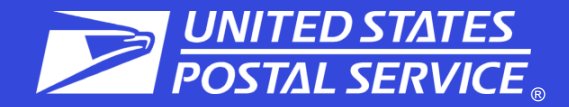

### [USPS Business Customer Gateway](https://gateway.usps.com/eAdmin/view/signin)

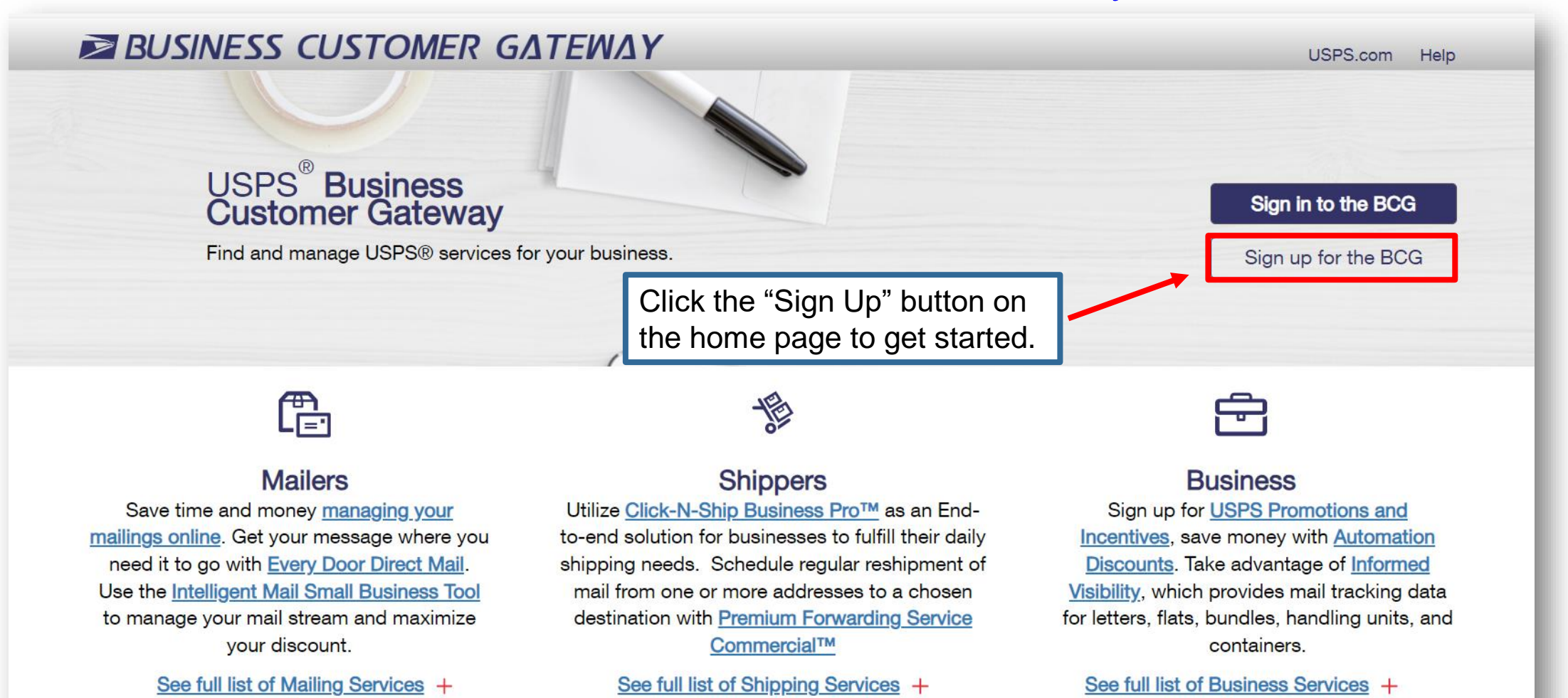

### **Email validation**

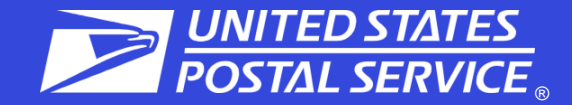

#### **UNITED STATES Business Customer Gateway**

### Welcome to the USPS® Business Customer Gateway

With a business account, you have access to tools and benefits that offer costeffective shipping solutions tailored to your business needs.

#### To get started, please enter your business email address.

Email Address

**Email Address** 

**Submit** 

#### **Privacy Act Statement.**

Your information will be used to verify your identity using enhanced remote identity proofing when registering for a Business Customer Gateway account, to improve the security of the registration process, and to identify and mitigate potential fraud. Collection is authorized by 39 U.S.C. 401, 403, 404, and 411. Providing your information is voluntary, but if not provided, we may not be able to verify your identity online when registering for a Business Customer Gateway account. We do not disclose your information without your consent to third parties, except for the following limited circumstances: incident to legal proceedings involving the Postal Service; for law enforcement purposes; to a congressional office on your behalf; to agents or contractors when necessary to fulfill a business function; to a U.S. Postal Service auditor; to labor organizations as required by applicable law; to government agencies in connection with decisions as necessary; to agencies and entities for financial matters; and for customer service purposes. For more information on our privacy policies visit www.usps.com/privacypolicy.

#### 9:53 minutes

#### **Check Your Inbox to Validate Your Email**

We sent an email validation to cindicotton@mail.com. Please note that this link is only valid for 10 minutes and one use only. Follow the link in the email to continue the account creation process. If you're having trouble finding the email, please be sure to check your spam folder.

Didn't receive an email yet? Resend Email

### **Customer Email**

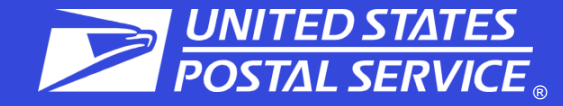

#### Validate Your Email to Complete Your USPS Online Account

USPostalService@usps.com To New Customer (i) If there are problems with how this message is displayed, click here to view it in a web browser.

CAUTION: This email originated from outside USPS. STOP and CONSIDER before responding, clicking on links, or opening attachments.

#### **ENSPS.COM**

#### Dear Valued Customer,

Thank you for verifying your e-mail address with USPS.com.

Please follow the link included in this e-mail to complete your validation. This link is valid for ONE USE ONLY and WILL EXPIRE 10 minutes from the time it is issued.

#### Click here to complete your e-mail validation

If your validation link expires or if it becomes invalid and you need a new one, you will need to request another one from the sign-up page.

If you didn't request an email validation link, you can ignore this email. Your email will not be validated.

Thank you for being a valued USPS customer.

Sincerely,

Your United States Postal Service

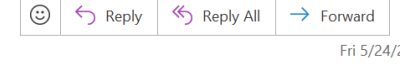

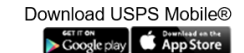

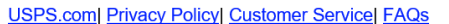

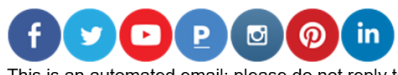

This is an automated email; please do not reply to this message. This message is for the designated recipient only and may contain privileged, proprietary, or otherwise private information. If you have received it in error Any other use of the email by you is prohibited.

# **BCG Registration – Continued**

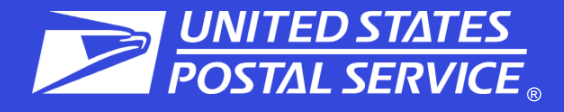

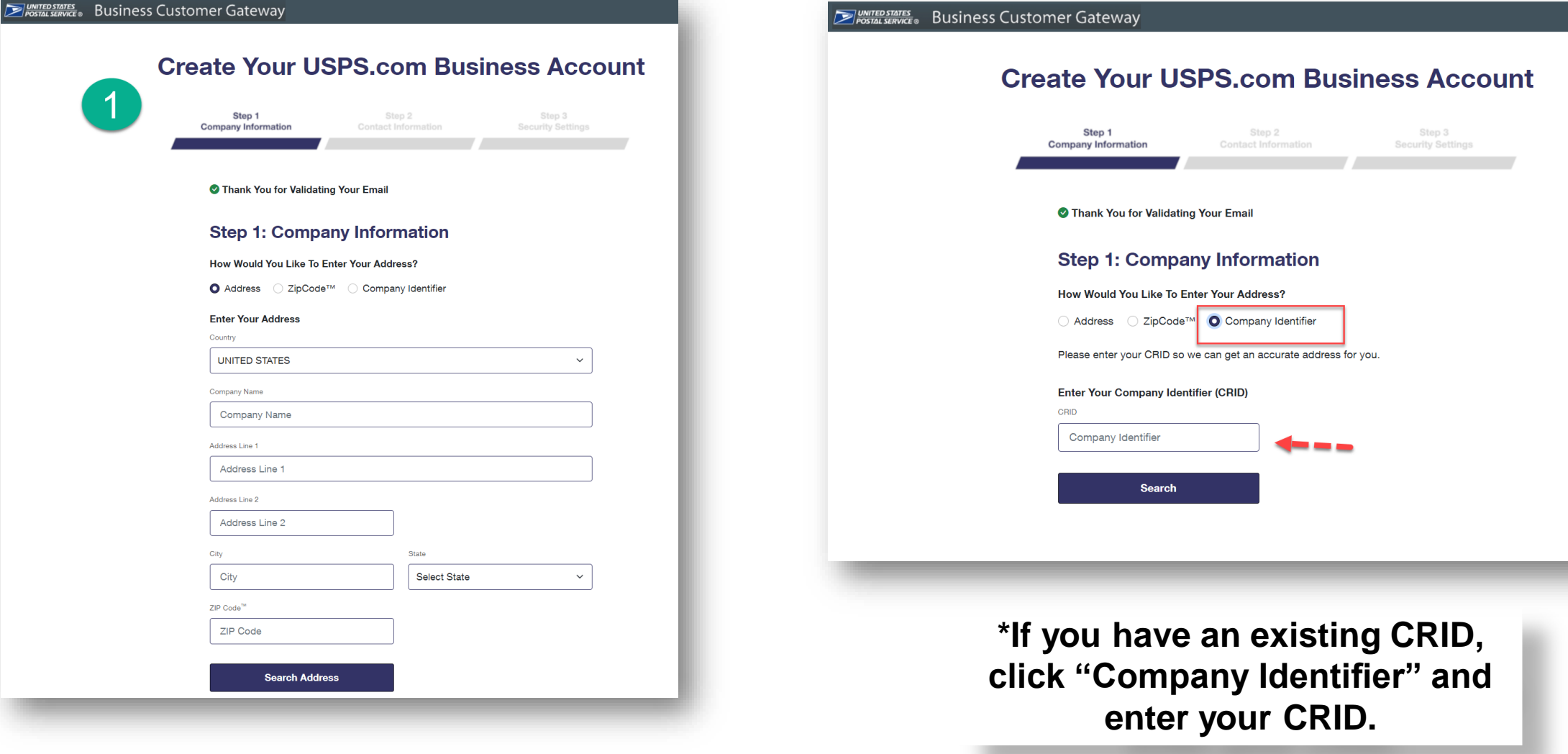

### **BCG Registration -Continued**

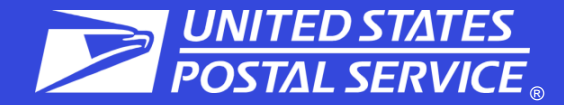

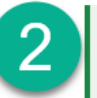

#### **⊗ Your Deliverable Address**

The address you've provided has been verified as a valid delivery address.

**SC MAIL OWNER** PO BOX 6655 **SPARTANBURG, SC 29304-6655** 

**Change this address** 

**Continue** 

#### **Create Your USPS.com Business Account**  $3<sup>2</sup>$ Step 1 Step 2 Step 3 **Company Information Contact Information Security Settings**

 $\langle$  Back

### **Sorry, Your Business Customer Gateway Account Could Not Be Created Online**

#### **Get Help Creating an Account**

Please send your business name, address, and email to mssc@usps.gov with "Business Customer Gateway Account Creation Help" in the subject line.

#### **Hours of Operation**

Mon-Fri: 7 AM-7 PM (CT) Sat-Sun: Closed Holidays: Closed

**Verify Account** 

## **BCG Registration – Continued**

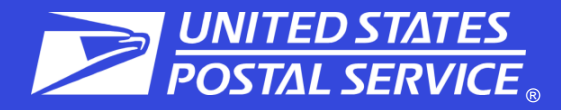

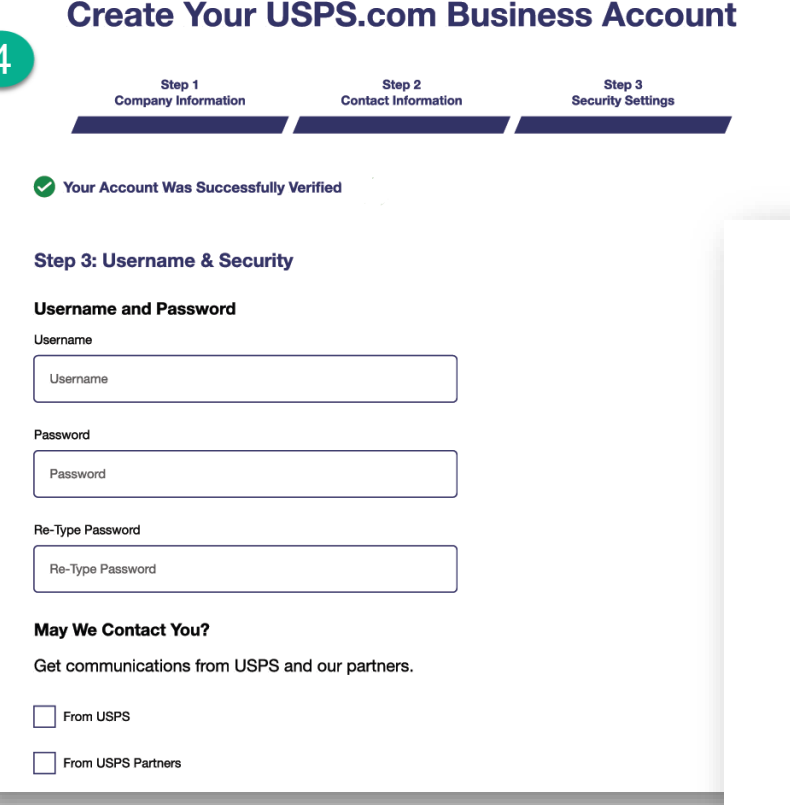

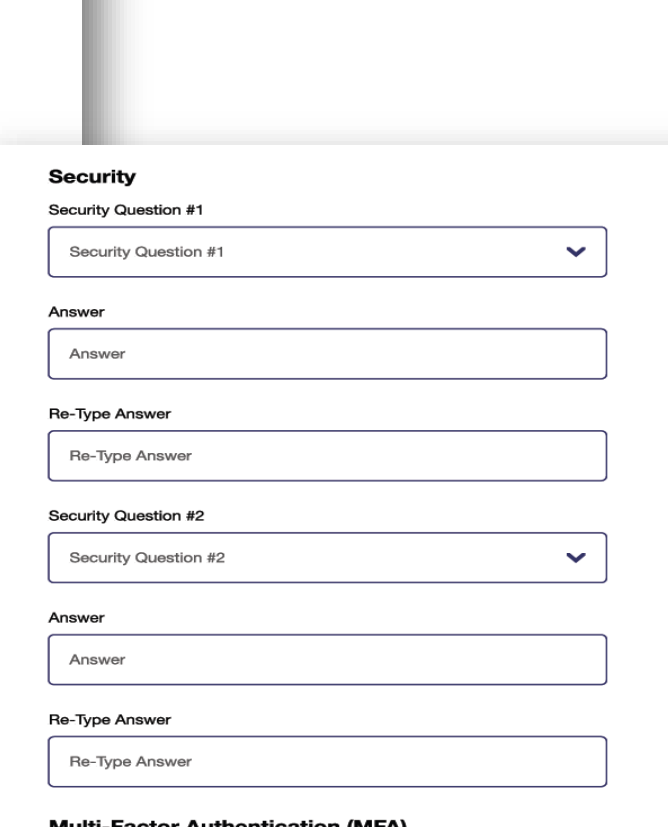

#### **Multi-Factor Authentication (MFA)**

For enhanced security, we activated MFA for each time you sign in to your account. When you sign in, you'll receive a one-time code at the email address below. If you'd like to set up MFA for your mobile phone, you can change your preferences later in your account settings.

**Email to user@gmail.com** 

If a username is already in use, you will be prompted to select a *New* username.

Select two security questions from the drop-down menus and enter your answers for both.

*Tip: Write down your username, password, security questions and answers. Store them in a secure location!*

## **BCG New User Sign Up**

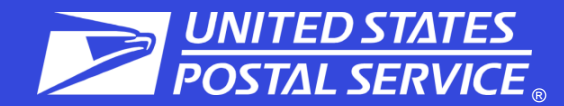

#### **Welcome To The Business Customer Gateway**

You've successfully registered your account, and you are almost ready to use the Business Customer Gateway. We've got you signed up as:

Your Business Location:

### **Business Location CRID**

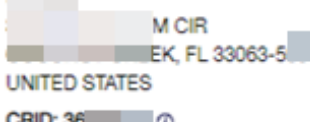

CRID: 36 (0)

You will be given permission to use several USPS Business Services allowing you to do things like:

- · Prepare, track and monitor your mailings
- . Manage Mailer IDs and Permits
- · Simplify Full Service Mailing and Customer Returns
- Target Areas with Direct Mail
- Send and Manage Large Shipments
- Order Mailing and Shipping Labels
- . Enroll for Shipping Services
- · Generate Mail and Transaction History reports
- . Stay On Top of USPS Promotions and Incentive Programs

#### Terms and Conditions \*

### **BSA Acknowledgment**

**Services** 

If you are the first user to request a service for your location, you will become the Business Service Administrator (BSA) of that service; you will be able to manage that service for any future users, controlling who can and cannot use it at your business location.

By clicking Continue you agree to the terms and conditions of the Business Customer Gateway and consent to any future updates.

The first user at a business location will become the Business Service Administrator (BSA) for a **USPS business application or** "service."

Continue

## **BCG New User Sign Up**

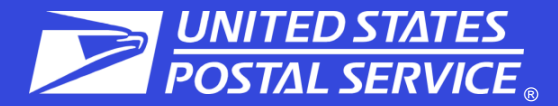

### **You're Signed Up!**

Congratulations, your account is set up with business services.

Review the status of your service access below. Having access to a service means that you can see and use it freely. Depending on your company's needs, different employees may need access to different services. The access is regulated by the Business Service Administrator (BSA) of each service.

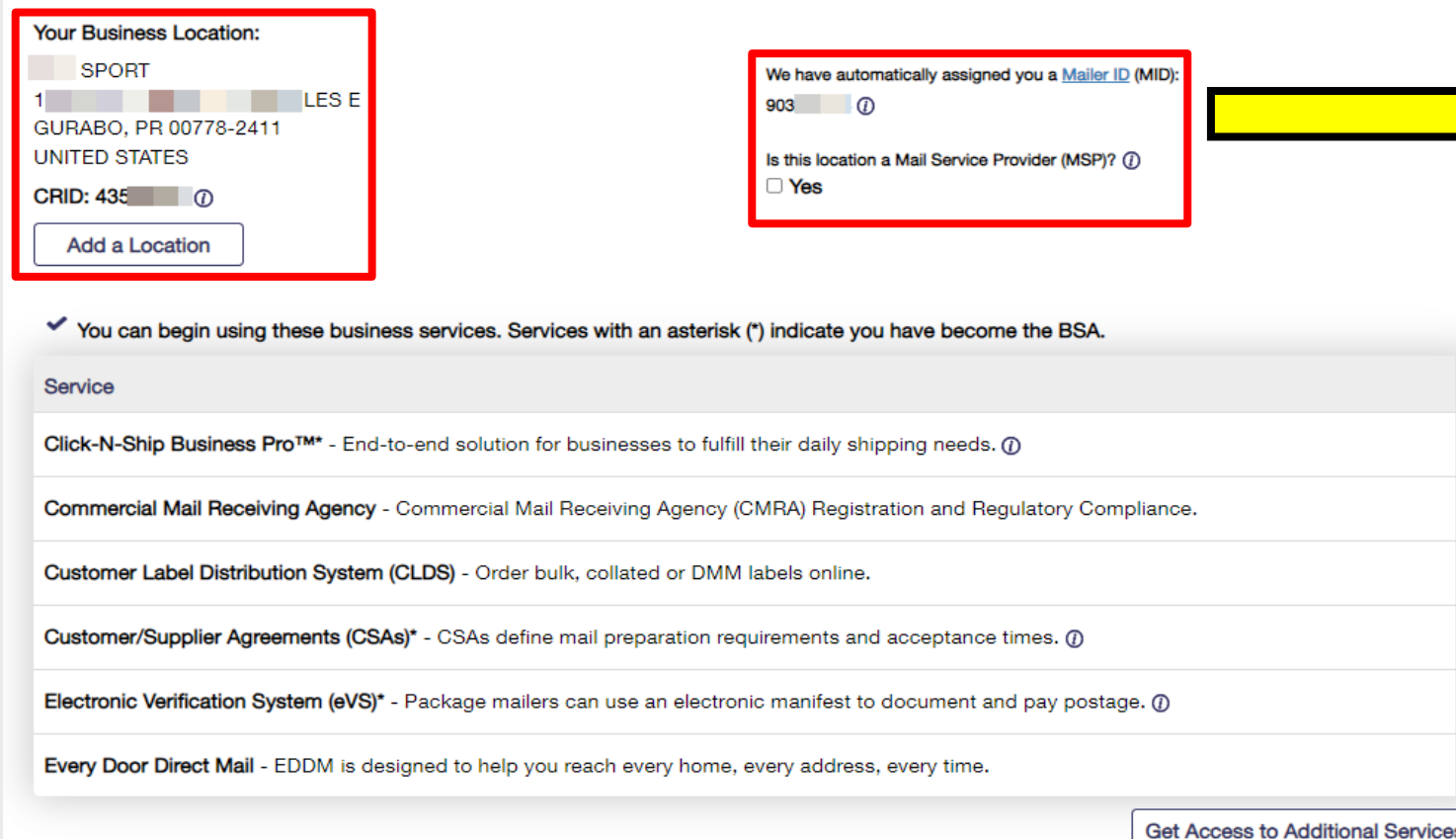

We have automatically assigned you a Mailer ID (MID):  $903*****$  (i)

Is this location a Mail Service Provider (MSP)? (i)  $\Box$  Yes

The MSP Indicator is displayed on the Confirmation Page under the MID information. Only users who are the BSA of Manage Mailing Activity will be asked this question.

## **Business Customer Gateway Homepage**

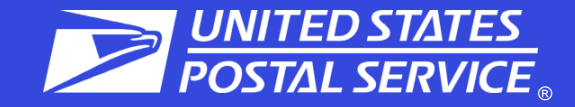

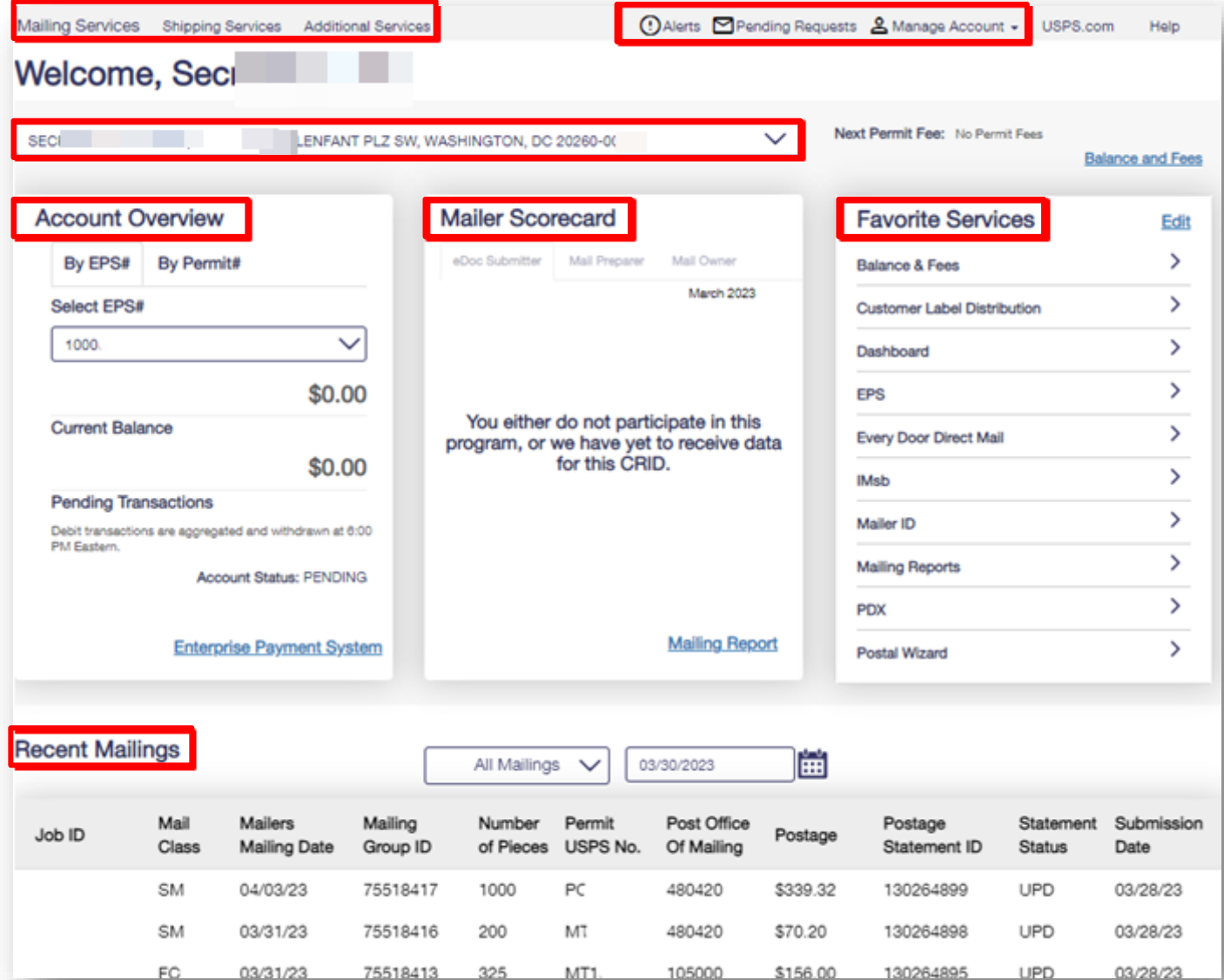

## **Welcome Page Navigation Bar**

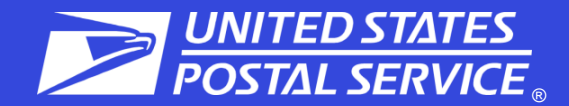

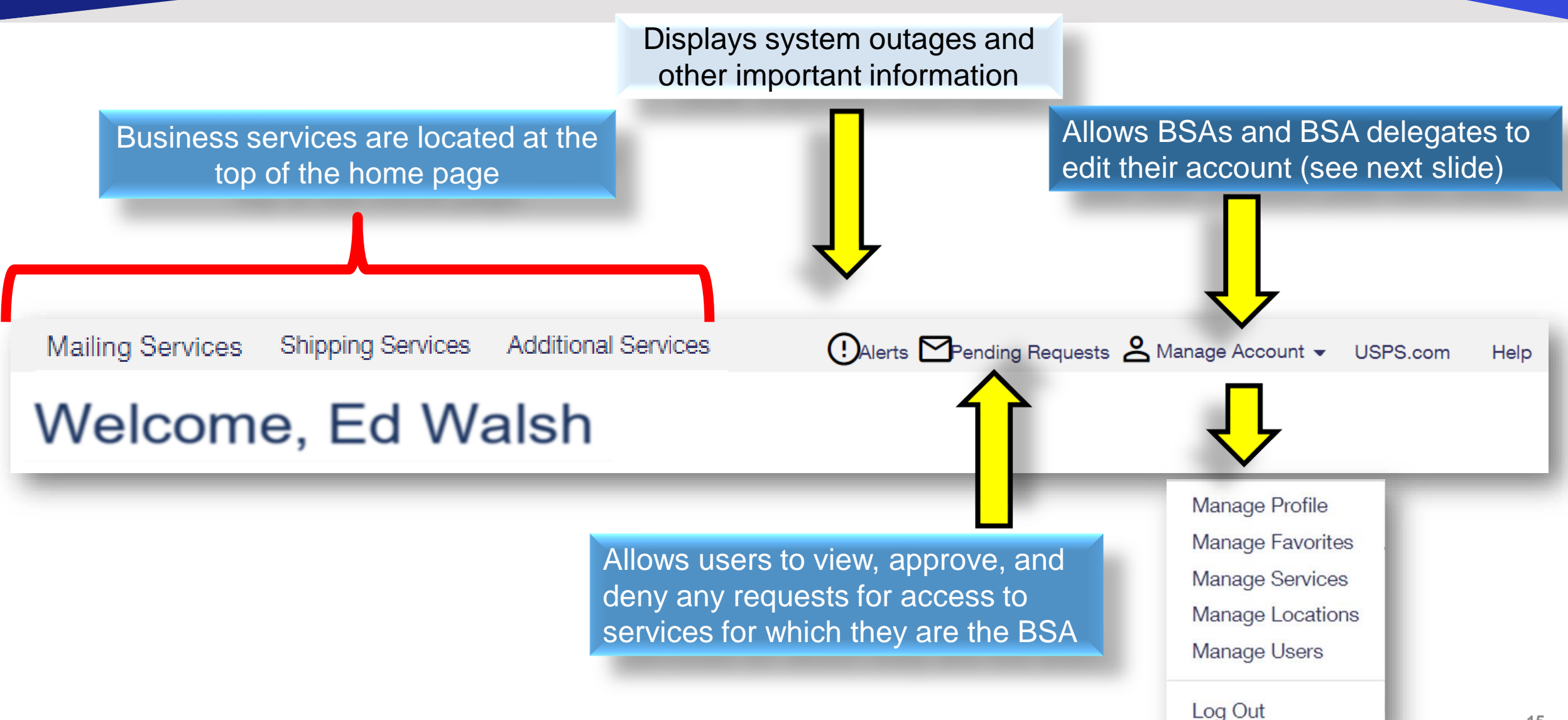

## **Choose the CRID to View**

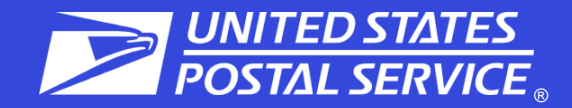

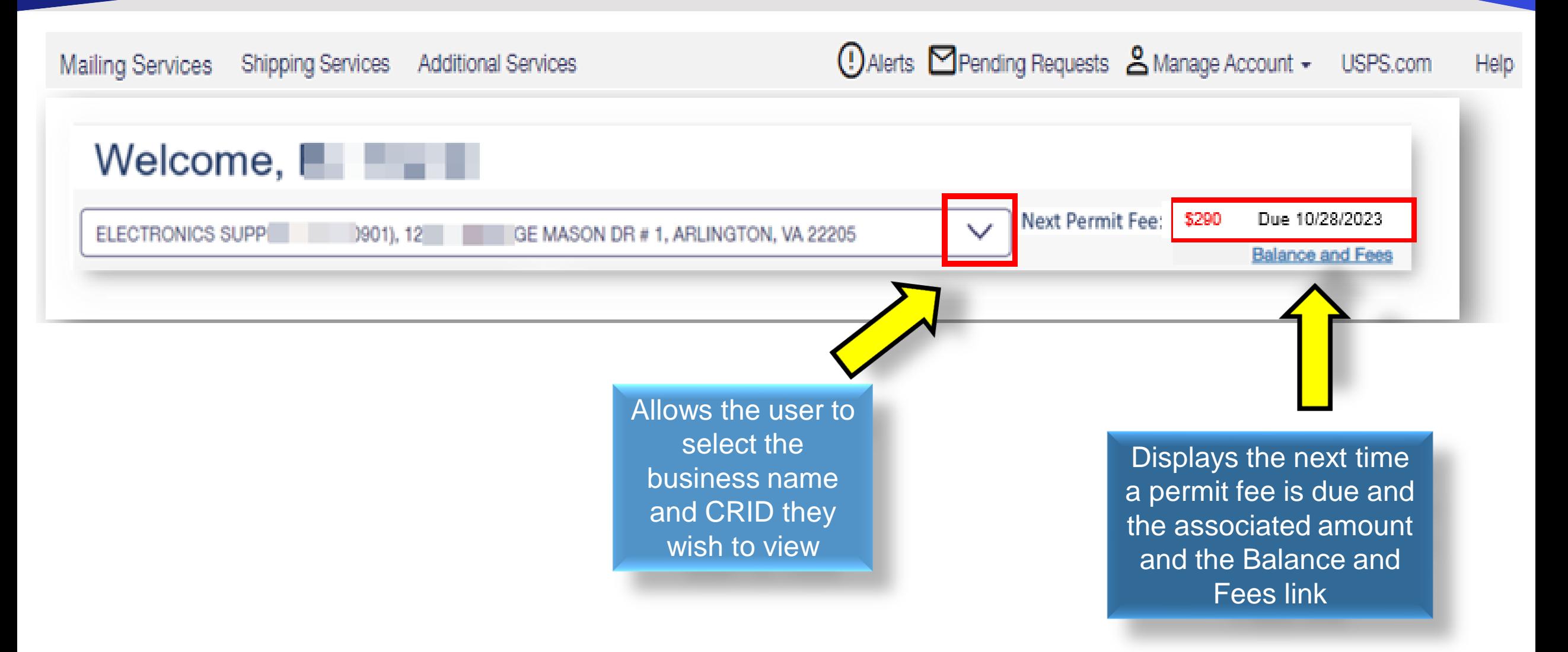

# **Enterprise Payment Account Overview**

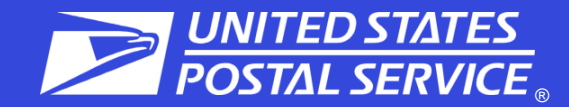

**Note**: to view this widget you must have Manage Mailing Activity (MMA) and at least a Subscriber role in EPS access for the EPS account.

User can access the EPS from:

- o EPS the widget link.
- Additional Services.
- o **Favorites Services** widget.

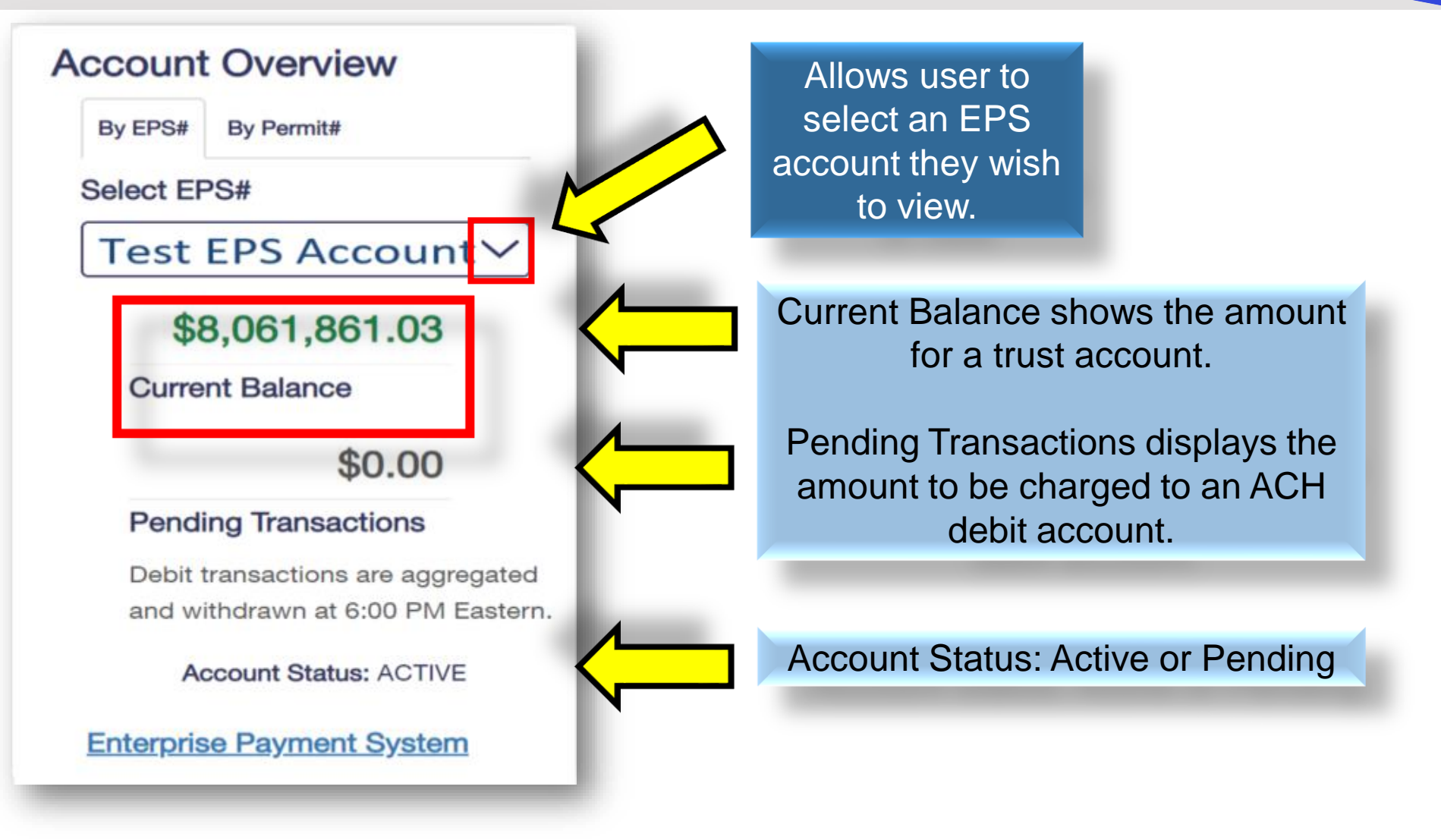

## **Mailer Scorecard Overview**

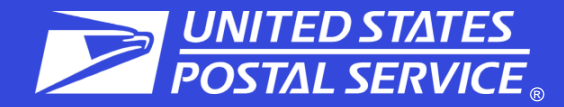

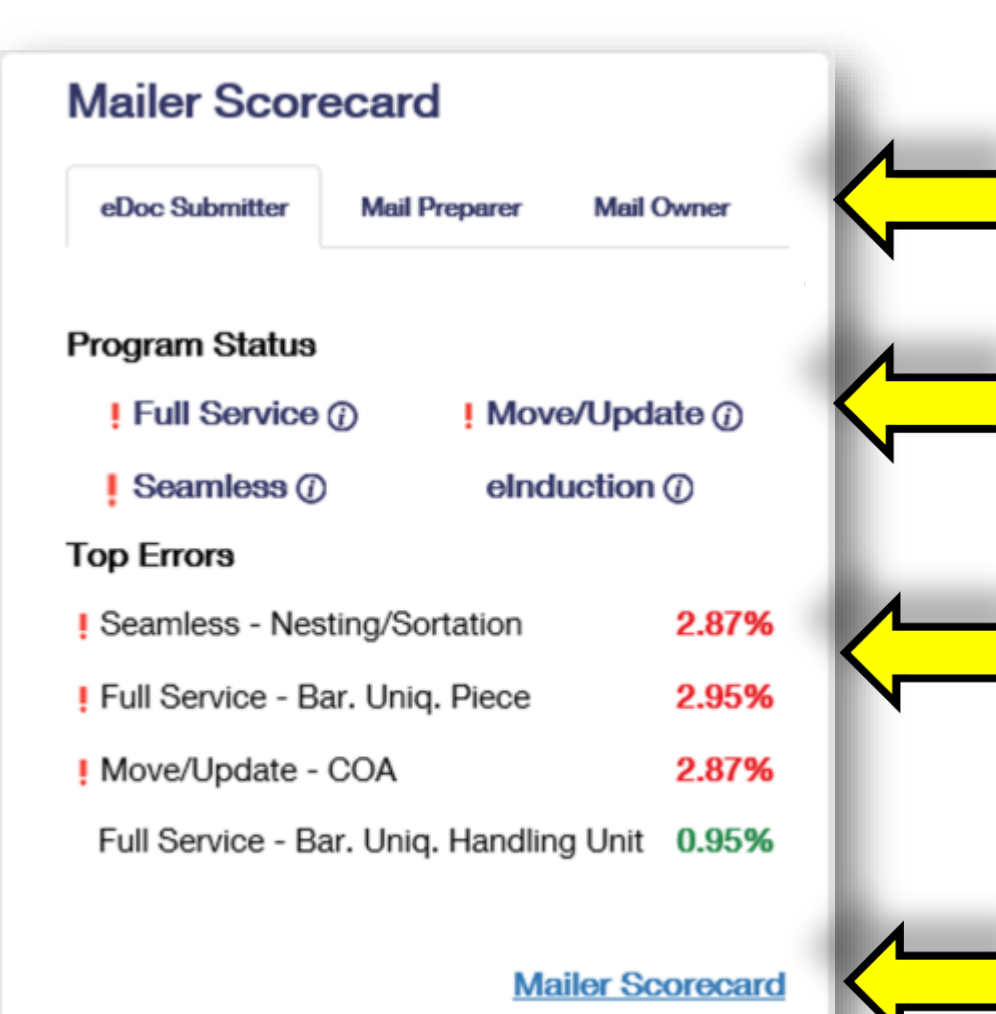

Tabs allow the letters and flats mailer to choose their view of the scorecard widget

Exclamation marks appear when an indicator within that service is over an error threshold

Displays indicators that are over threshold followed by those that have the highest error percentage

Link to the Mailer Scorecard. Can also be accessed through Mailing Services → Mailing Reports

### **Favorite Services**

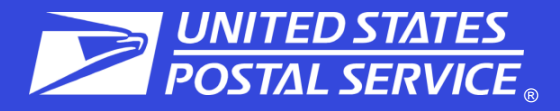

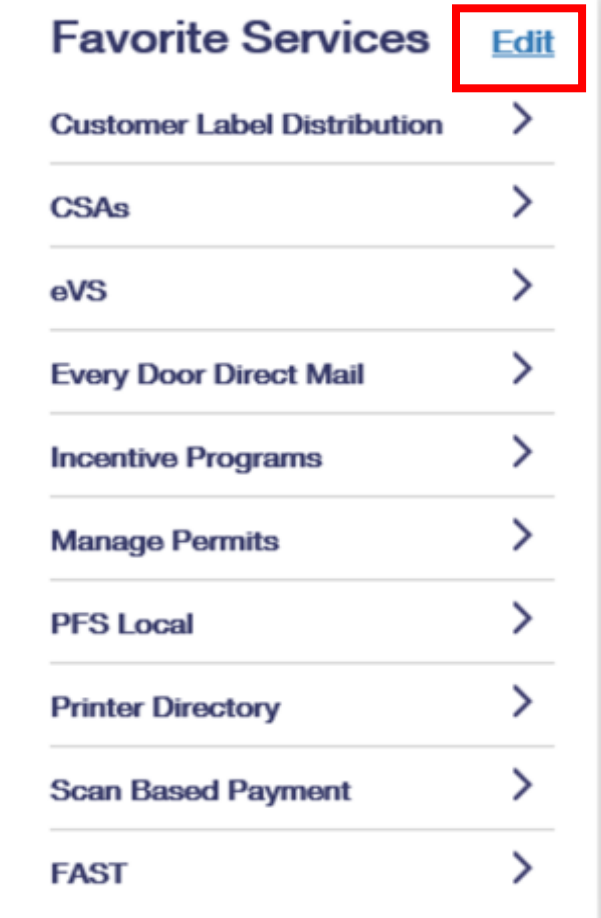

Allows the user to select up to 10 of their favorite services by clicking on the edit button

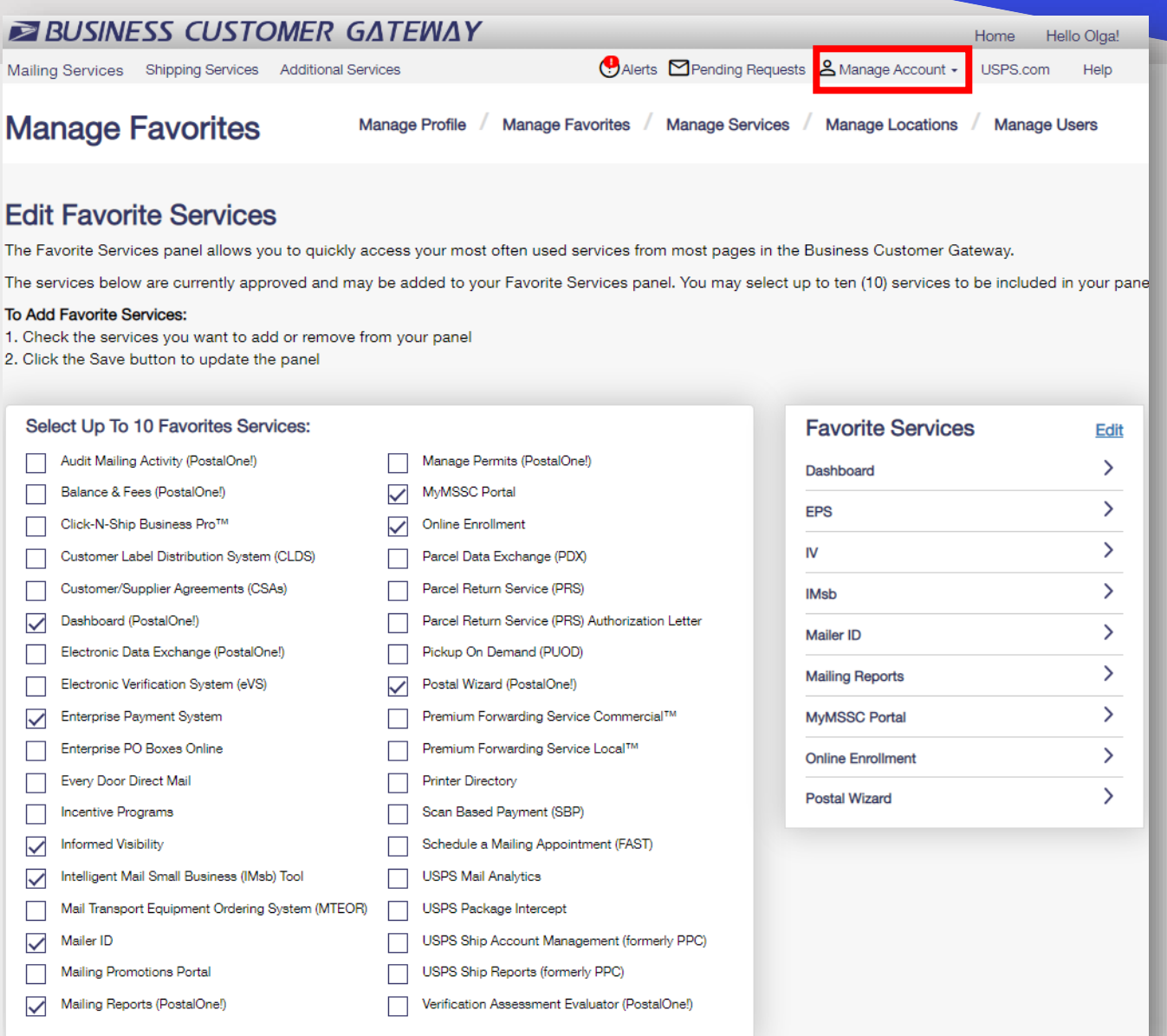

## **Recent Mailings Widget**

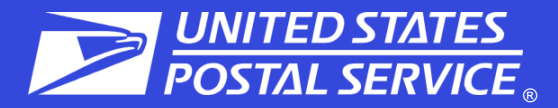

### Statements are displayed according to a filterable status and date

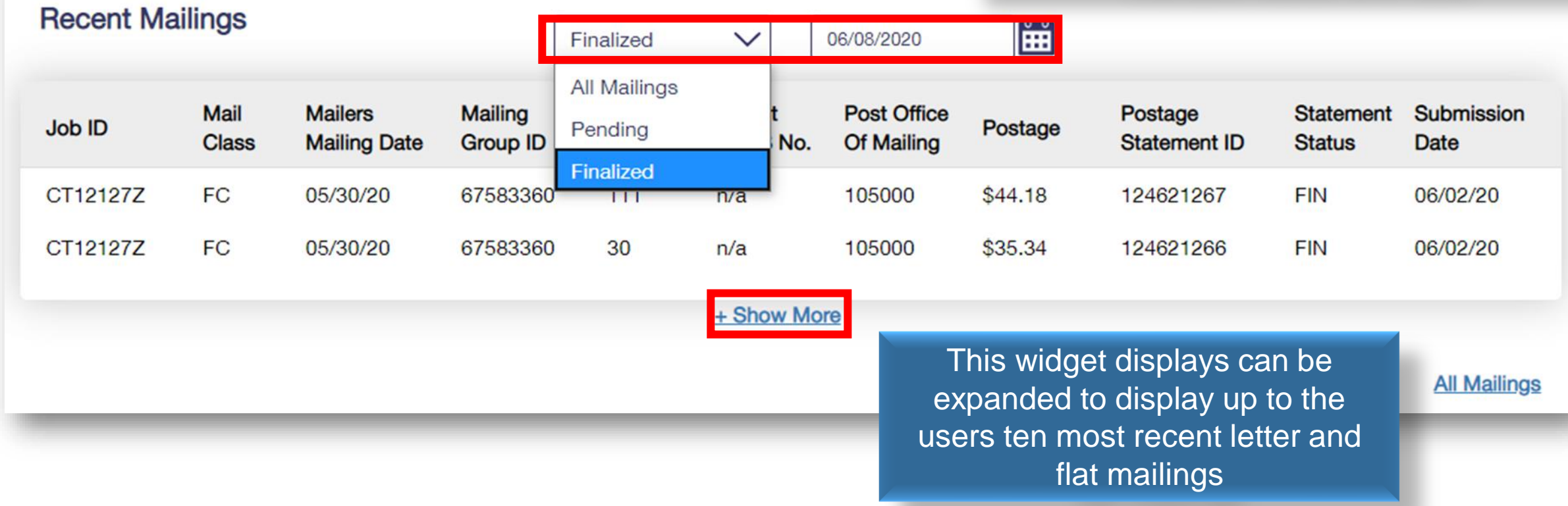

The recent mailings widget displays up to 10 of your recent letters and flats mailings, for which submitted by eDoc, from the *Postalone!* dashboard. To view this widget, user must have MMA access.

## **Mailing Services**

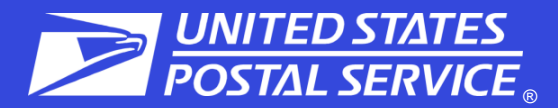

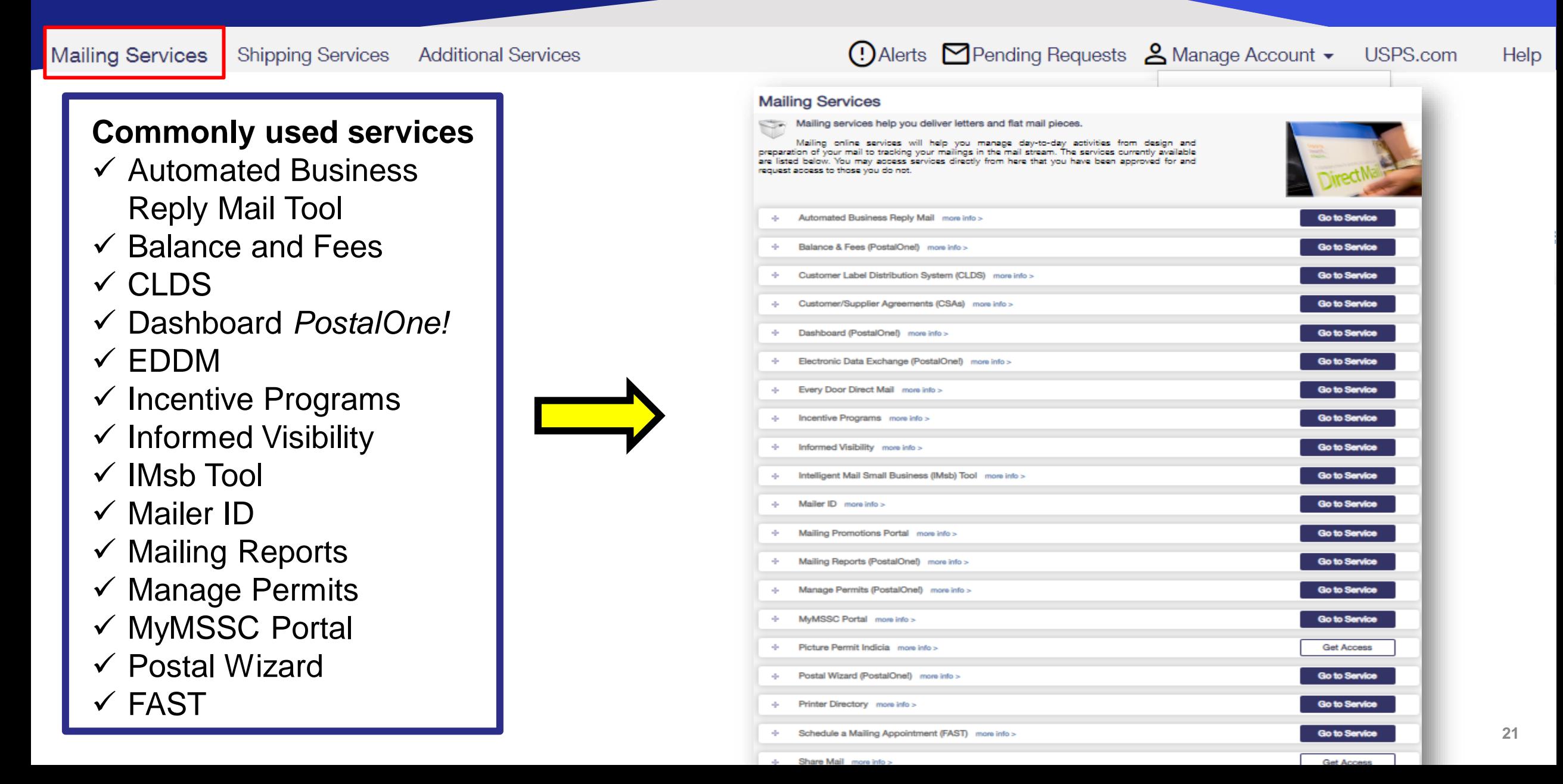

## **Update to IMBG Tray Labels**

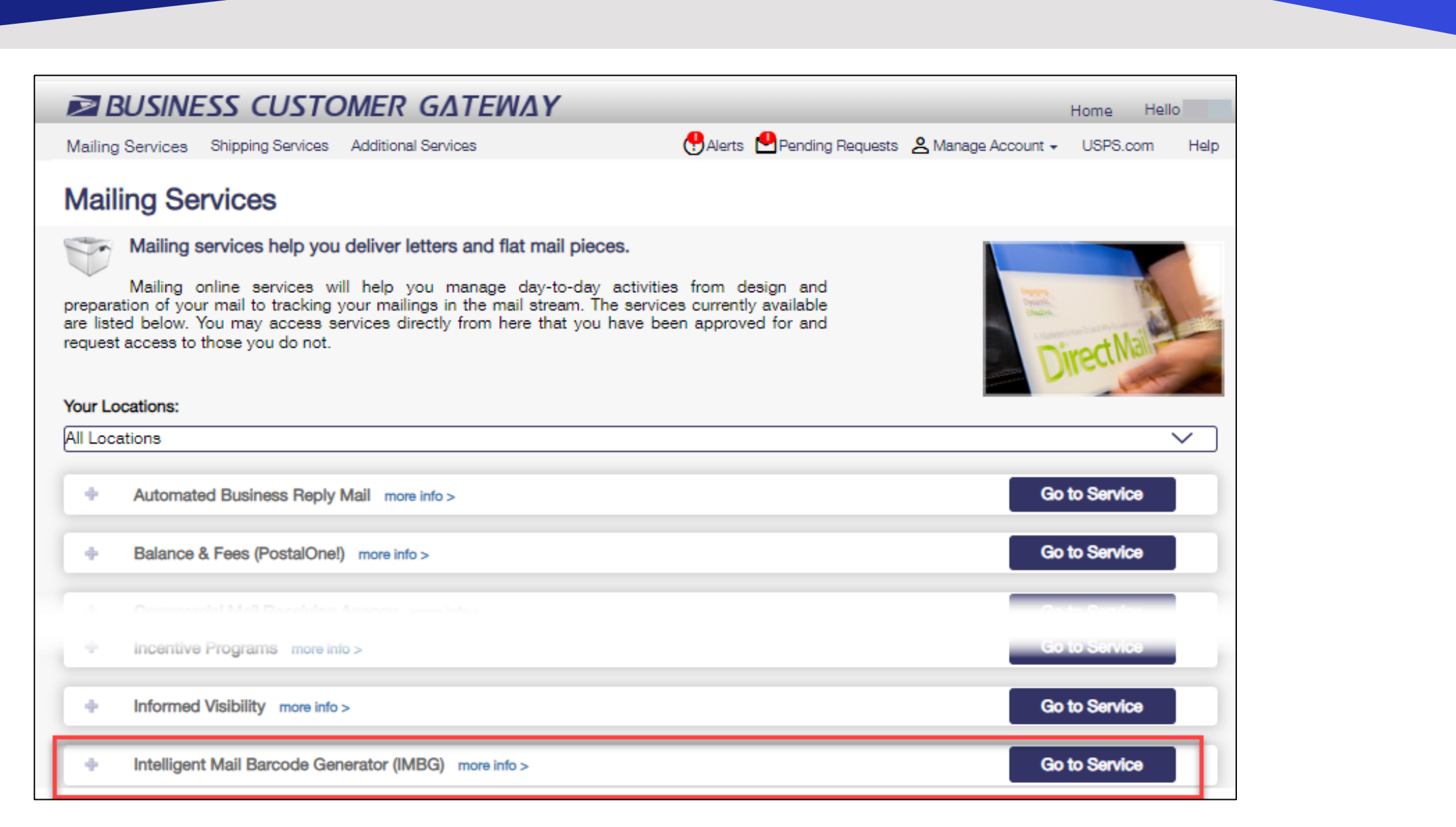

**POSTAL SERVICE** 

**UNITED STAT** 

## **Mailing Reports**

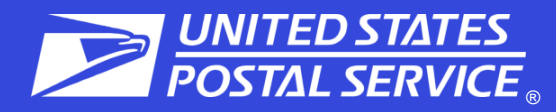

#### **Balance and Fees**

- Set low balance alerts for non -EPS permits
- Set up auto fee renewal
- Set up fee renewal notice

#### **Manage Permits**

- Lists associated Business Locations/CRID
- View all permits, status, and PO of permit finance number linked to selected Business Location/CRID

#### **Transactions and BRM Invoice Detail**

- Search date range 125 days or less
- Transactions only appear for 1 year/ 1 month after transaction date.
- BRM search up to 365 days for one permit

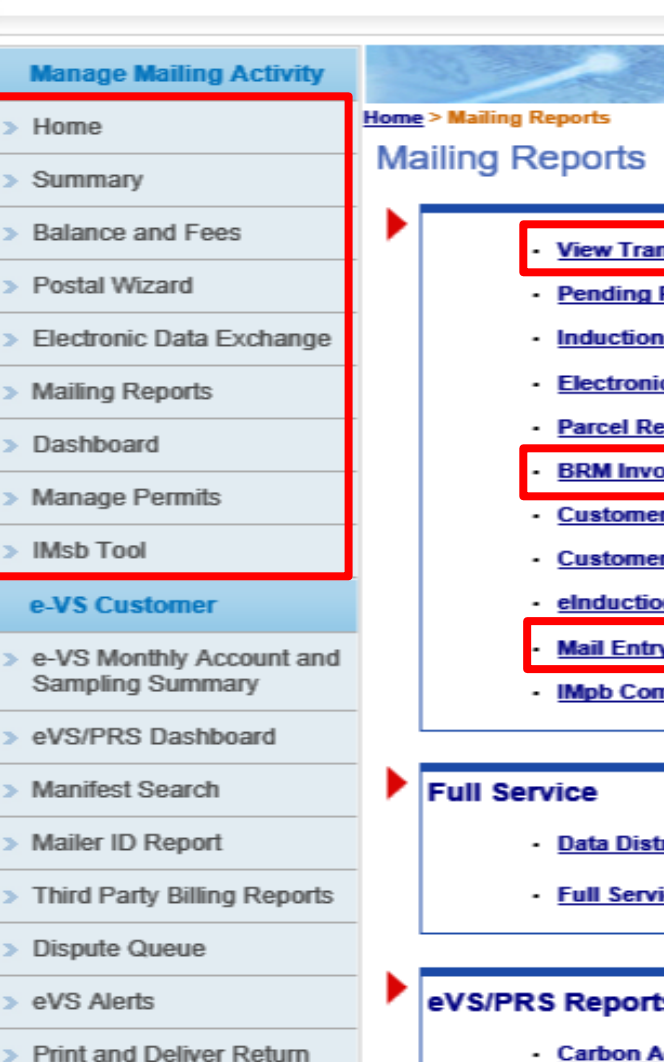

**Label Service** 

**PRS Customer** 

#### ısactions

- **Postage Statements**
- **Activity Report (eInduction)**
- c Verification Activity (EVS)
- eturn Service (PRS)
- **Dice Detail Report**
- **MRS Detail Report**
- **MRS Summary Report**
- <u>n Quick Status Report</u> **y Additional Postage Assessment Report**
- <u>npliance Report</u>

#### **Mailing Summary Report**

- **Mail Quality Reports**
- **Mailer Scorecard**
- **View Historical Permit Transactions**
- **Carbon Accounting Statement**
- Tech Credit Report
- **QBRM Verification Assessment Report**
- **QBRM Additional Postage Due Report**
- **PPI Monthly Summary Report**
- **Seamless Acceptance Incentive Report**

- <u>ribution/Informed Visibility Dashboard</u>
- ice Seamless Acceptance Failure Jobs

- **Carbon Accounting Statement**
- **Manifest Error Report**
- Sampling Reports

- Push Subscription Profile

- **Manifest Confirmation Report**
- Postage Statement Summary
- Unmanifested Records Report

# **Shipping Services**

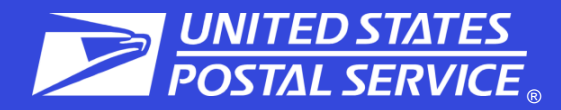

**Mailing Services** 

**Shipping Services Additional Services** 

### **Commonly used services**

- $\checkmark$  Click-N-Ship® Business Pro
- ✓ Dashboard *PostalOne!®*
- $\checkmark$  eVS<sup>®</sup>
- ✓ Incentive Programs
- ✓ Mailer ID
- ✓ Mailing Reports
- ✓ Manage Permits
- Online Enrollment
- $\checkmark$  Postal Wizard®
- ✓ Premium Forwarding Service (PFS) **Commercial**
- ✓ USPS Package Intercept
- ✓ USPS Ship Account Management (formerly PPC)

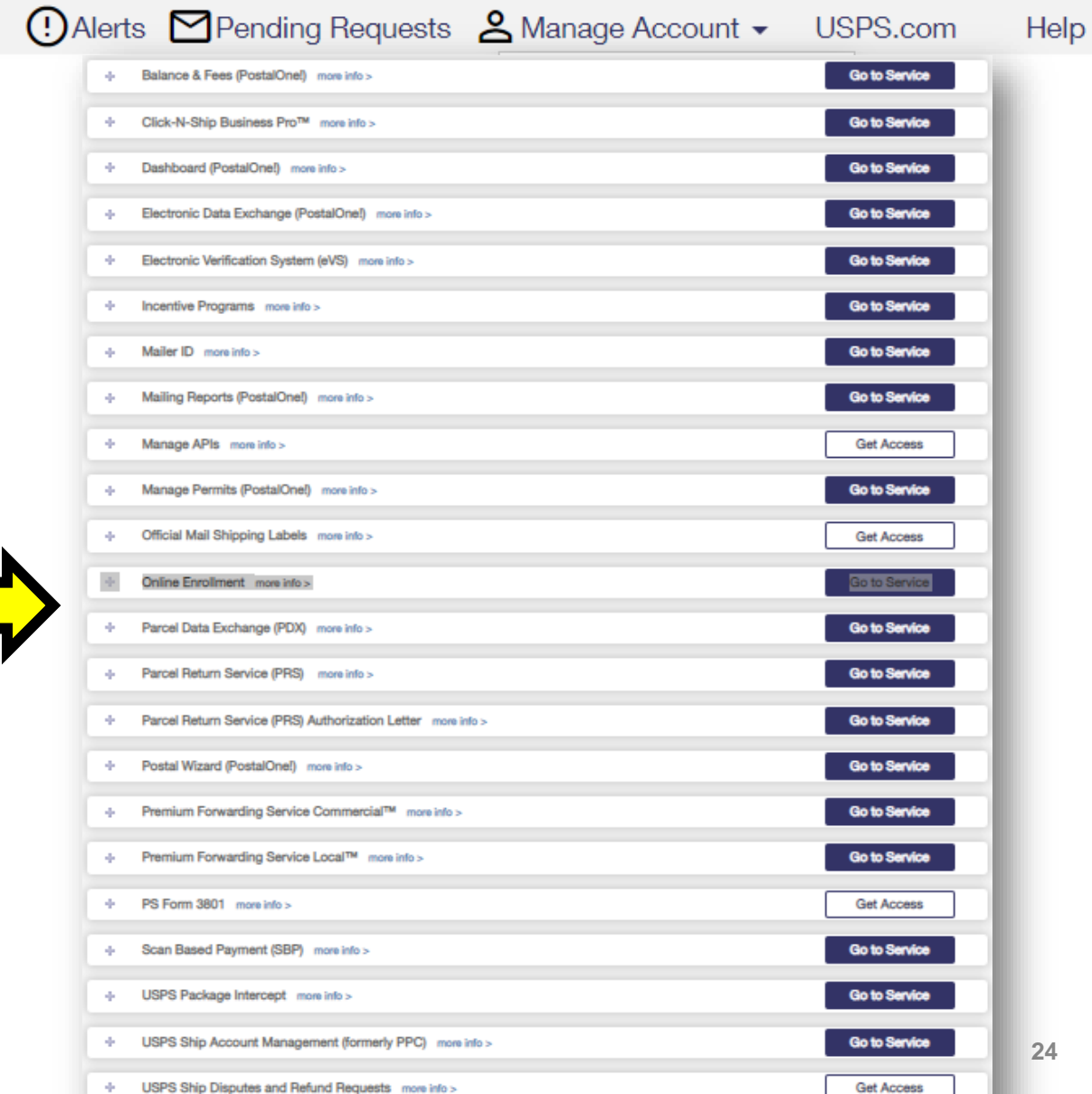

## **Additional Services**

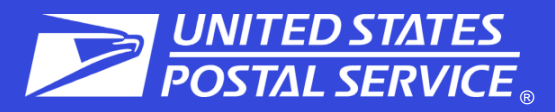

#### **Mailing Services Shipping Services**

**Additional Services** 

### **Commonly used services**

- $\checkmark$  Enterprise Payment System
- ✓ Enterprise PO (ePOBOL)
- $\checkmark$  Informed Delivery® Campaign Portal
- ✓ Intelligent Mail ® Services
- $\checkmark$  Mail Transport Equipment Ordering System (MTEOR)
- ✓ Pickup On Demand
- ✓ StampsNow Commercial Postal Store

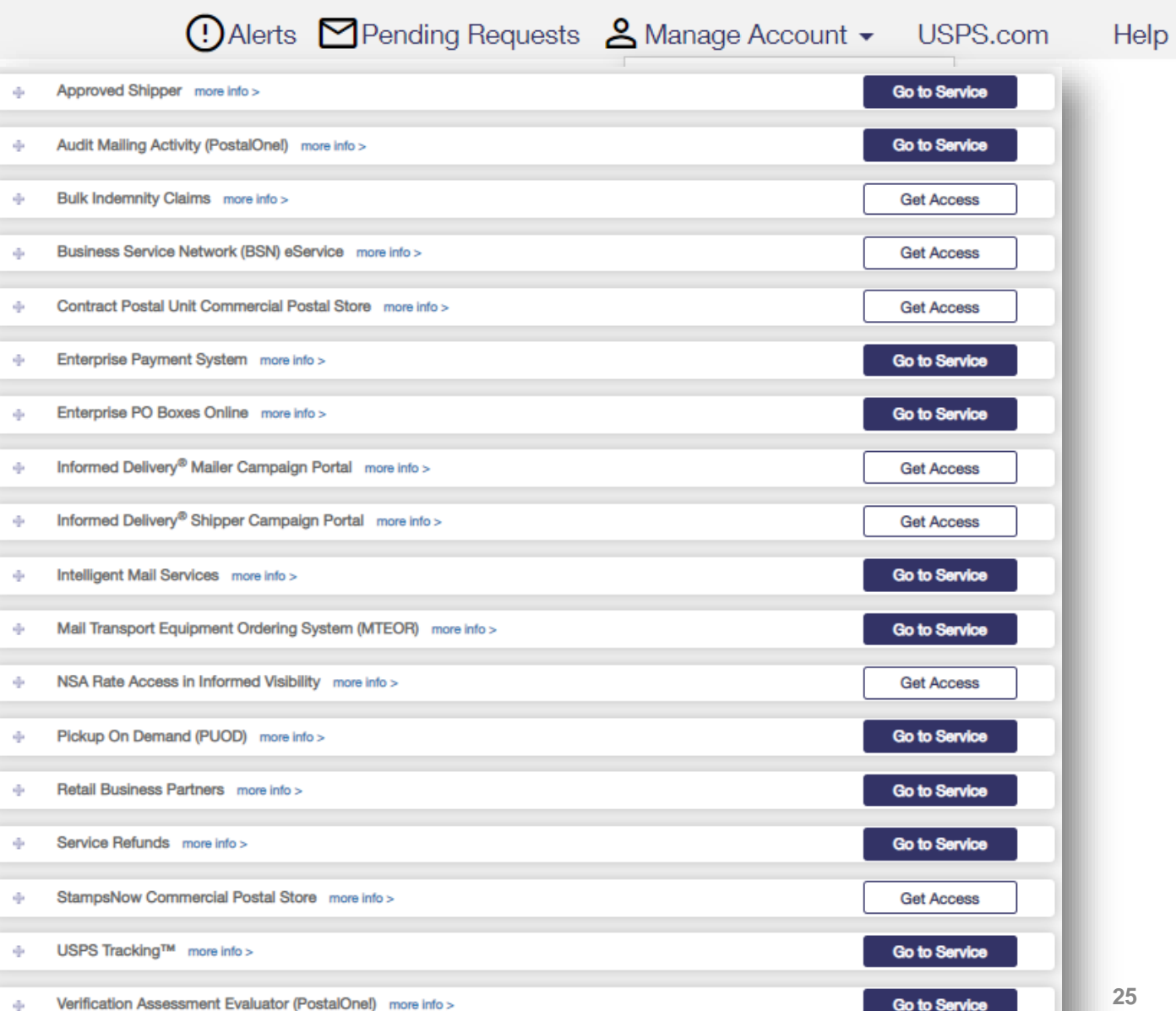

## **Manage Account Tab**

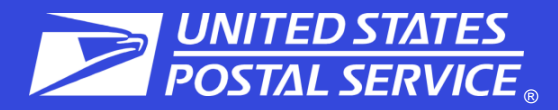

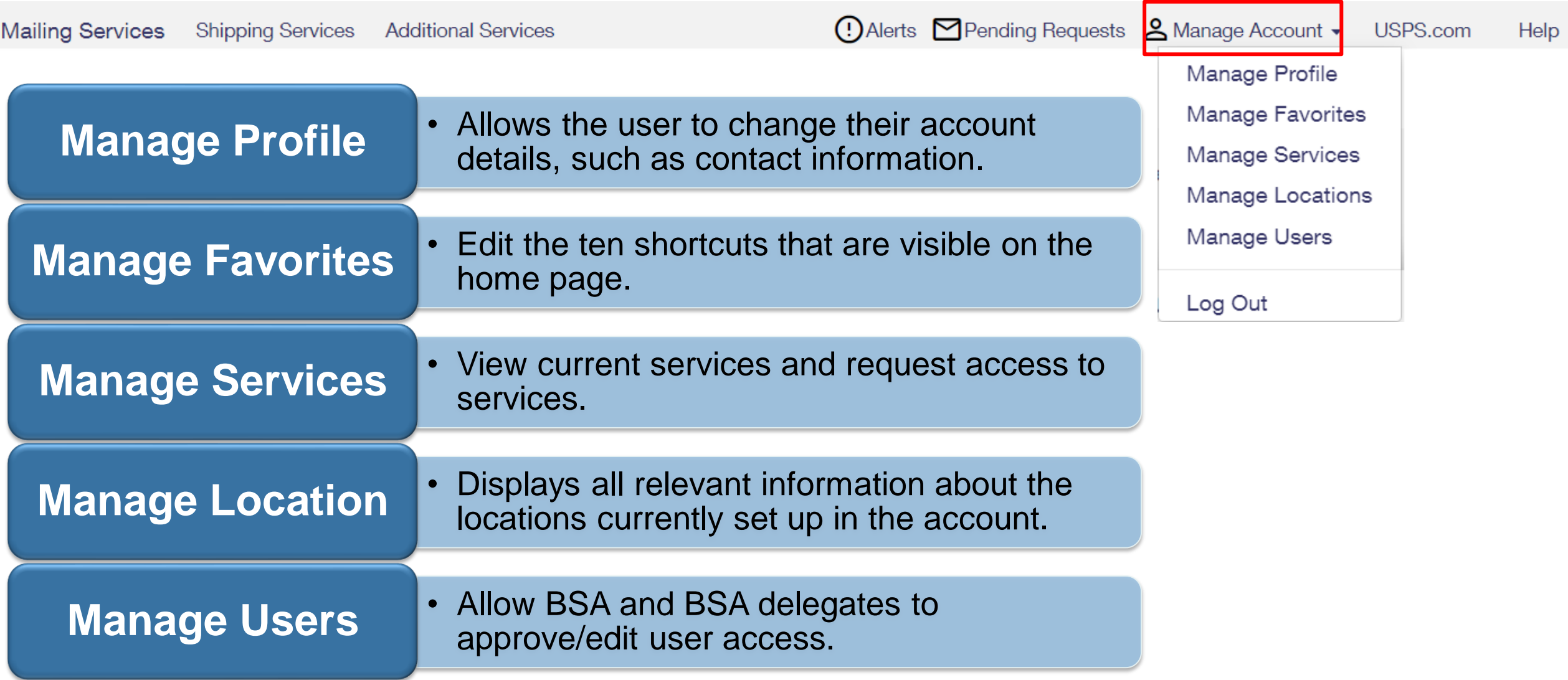

# **Manage Profile**

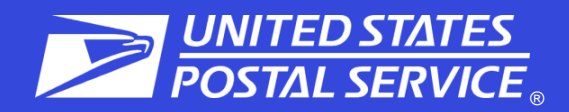

### **1. User Details – Edit**

- Contact info
- Change password
- Update business address
- Change BCG home location
- Remove business locations
- **2. Favorites Services – Edit (10)**
- **3. Home Business Location**
	- View Mailer IDs
	- Add Business Location

### **4. Mail Service Providers**

- Get MID/CRIDs
- Customer Validation Tool

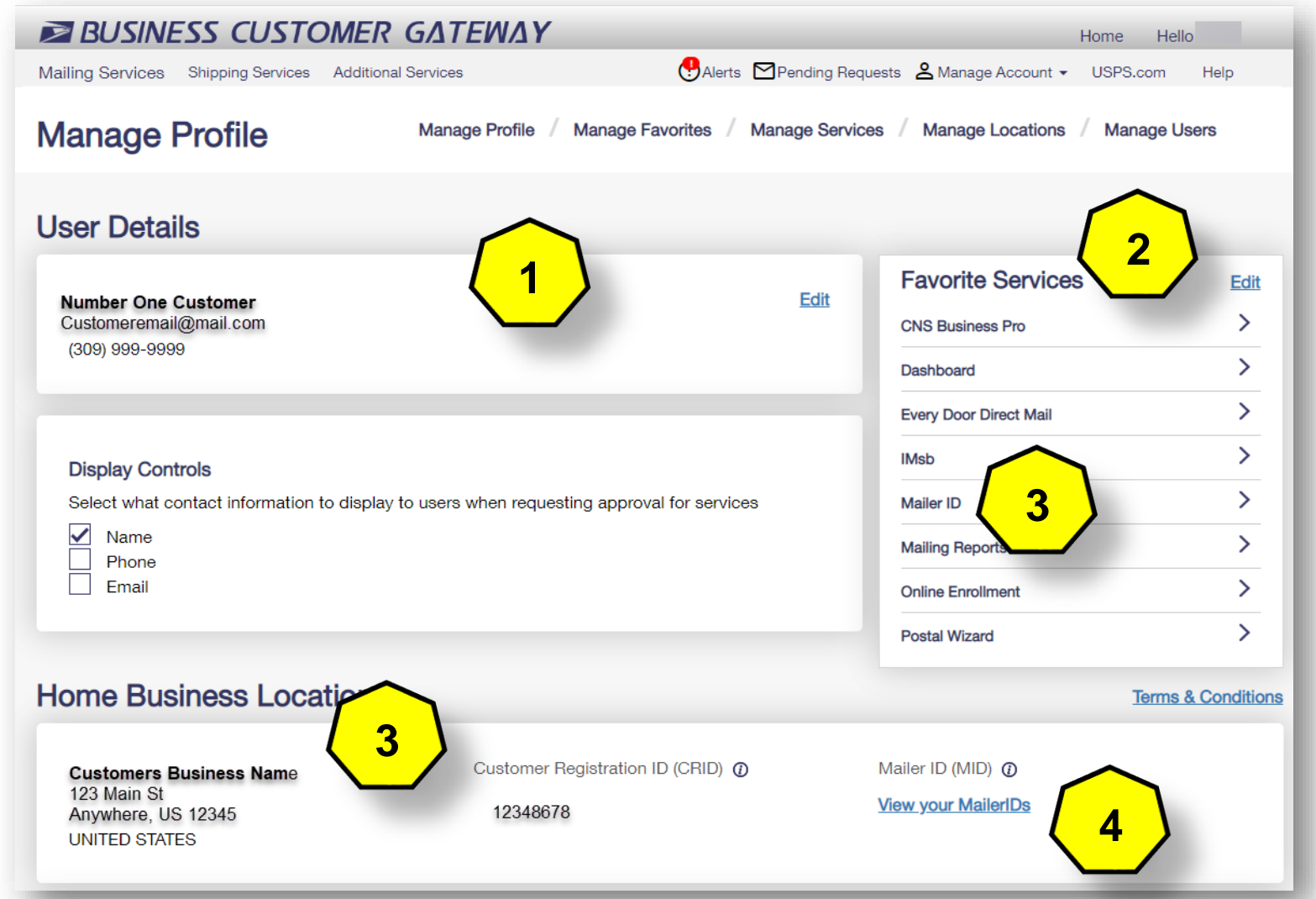

## **Manage Services**

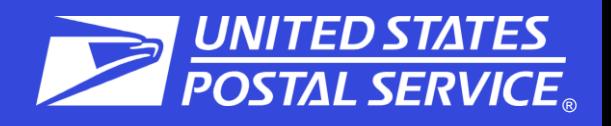

**Manage Services by Location or Service**

- 1. View the status of each service
- 2. View your role
	- a.  $\overline{\textsf{BSA}}$  You are the BSA
	- b. Show BSA Not You or No BSA available (click on Show BSA to see the current BSA of service if available)
- 3. Get Access/Remove/Cancel to request access, to remove, or to cancel your access

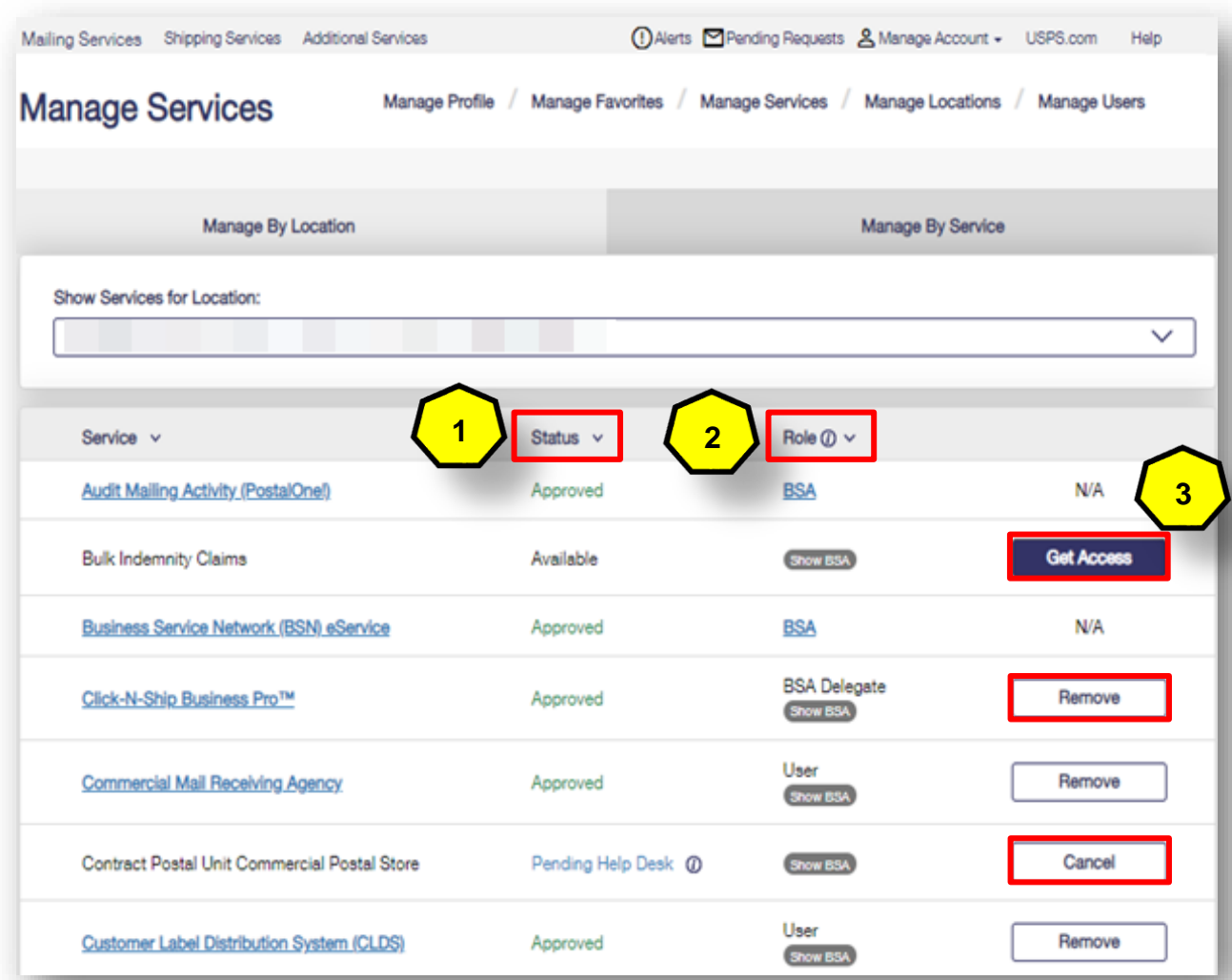

## **Manage Locations**

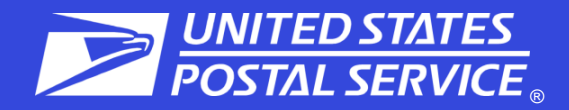

- 1. Allows additional business locations to be added to the BCG
- 2. The BSA can also edit a business affiliation address or MSP designation
- 3. The BSA can also Edit the BCG Home Location

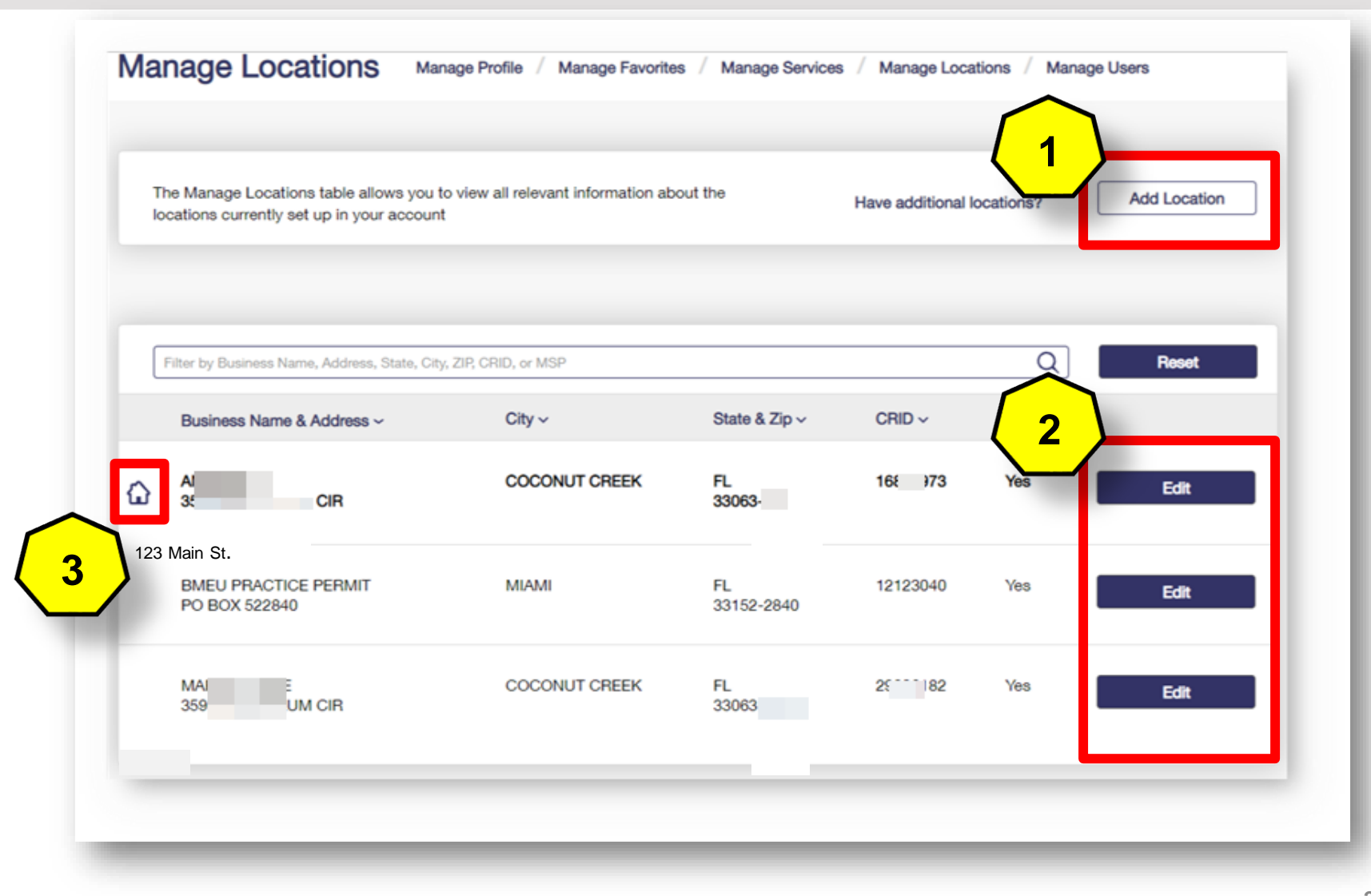

## **Manage Users**

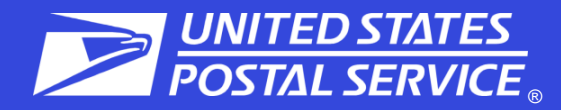

**Manage Users** 

**Manage Profile Manage Favorites**  **Manage Services Manage Locations Manage Users** 

#### **Control Access to Your Services**

Use this page to control who can or cannot access the services for which you are the Business Service Administrator (BSA). To find a specific user, service, or location, use the filters to narrow down the list.

#### To Revoke and Archive Records:

If you are a Business Service Administrator or Delegate you can revoke your Users' access to services and archive these records. Archived records will not be displayed under Manage Users for the BSA or Delegates.

#### **Revoke and Archive Users**

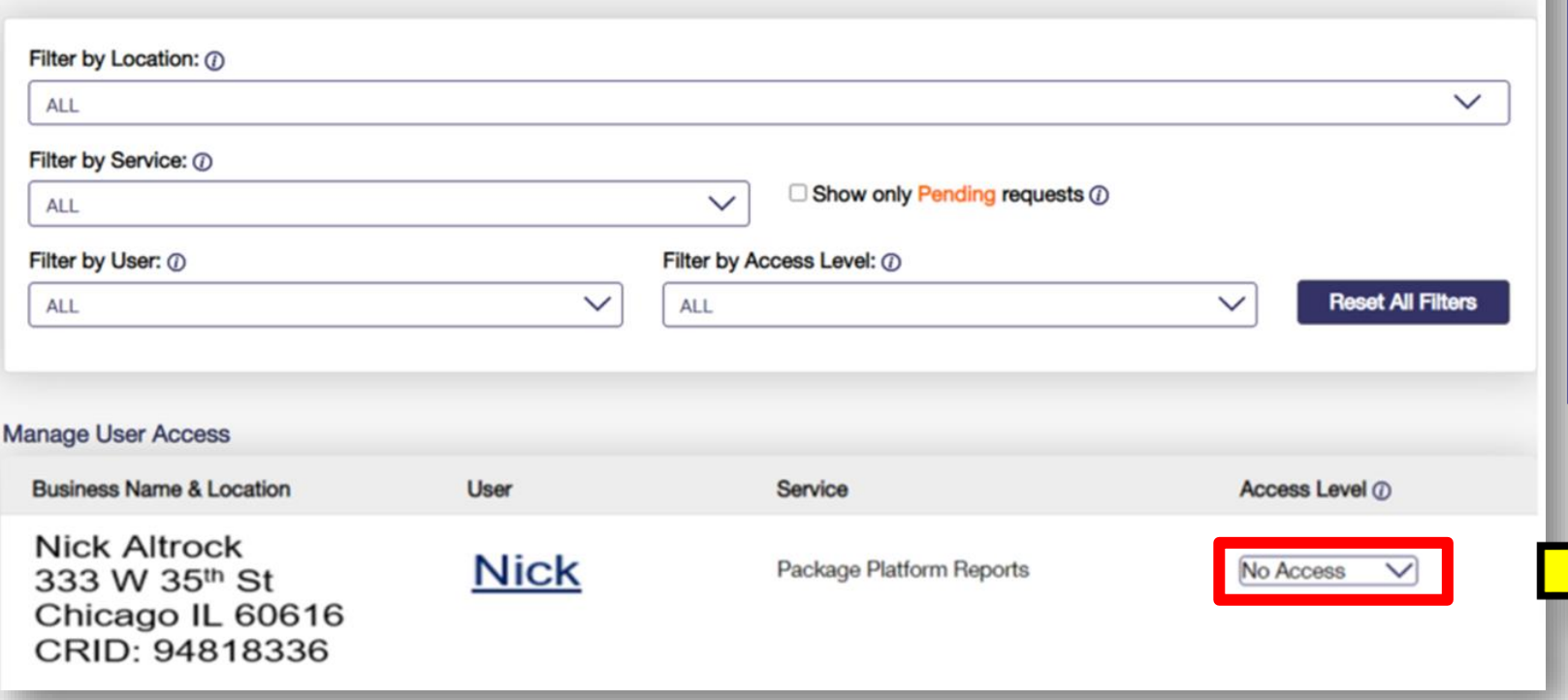

**Access**: provides user with access to the service for that business location **BSA Delegate** allows user to approve/deny requests for that service & location on your behalf **No Access**: denies user access to the service for that location **Requested:** will default to this

when the user has requested access and the BSA has not acted on yet

### **No Access** Requested

**BSA** Delegate

No Access

Access

## **Help Options**

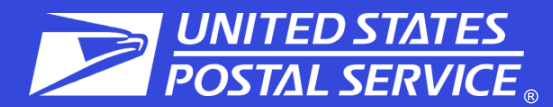

**Mailing Services** 

#### **Shipping Services Additional Services**

#### (!) Alerts Mending Requests & Manage Account ▼ USPS.com

Help

#### Support

Need help? You've got questions, we've got answers. Below you can find the information to support your mailing and shipping needs

**6 BCG Navigation Guide A** Need to manage BSA assignments?

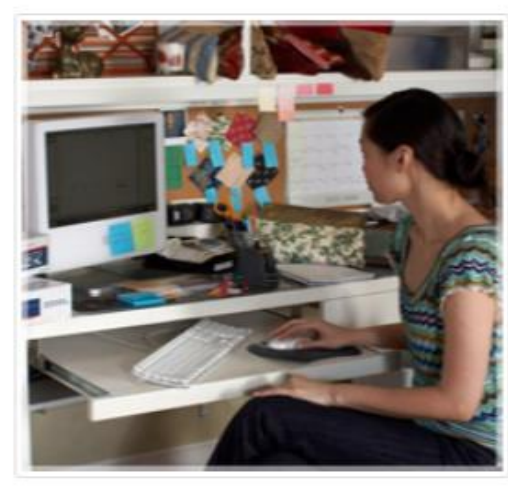

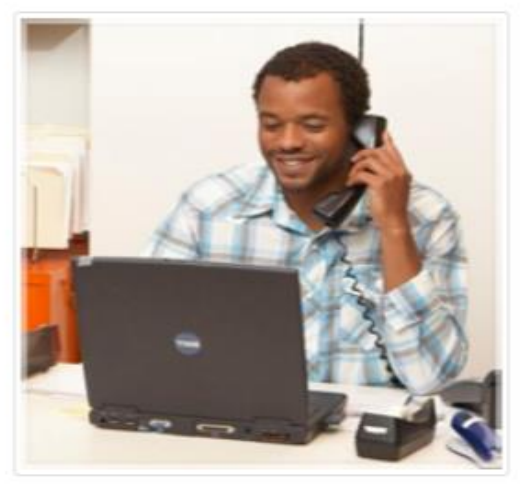

**Online Support** Send us an email at: mssc@usps.gov

Get Started with Full-Service Learn more about the BCG Postal Explorer **USPS News & Information USPS Tracking™ USPS.com** Vendor list for Full Service Software

### Live Support

For general information, call us at (877) 672-0007.

Mon-Fri: 7:00 A.M. to 7:00 P.M. (CT) Sat/Sun/Holidays: Closed

**Additional Support Contact Information** 

#### **BCG Service Information**

Browse through our shipping and mailing services articles which will assist you with your questions.

Electronic Verification System (eVS)

- **Enterprise Payment System** Every Door Direct Mail (EDDM)
- IV® Mail Tracking & Reporting

**Incentives & Promotions** 

**Streamlined Publication** 

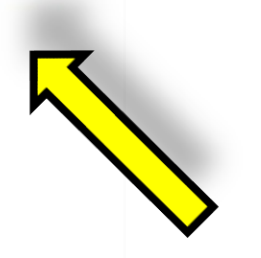